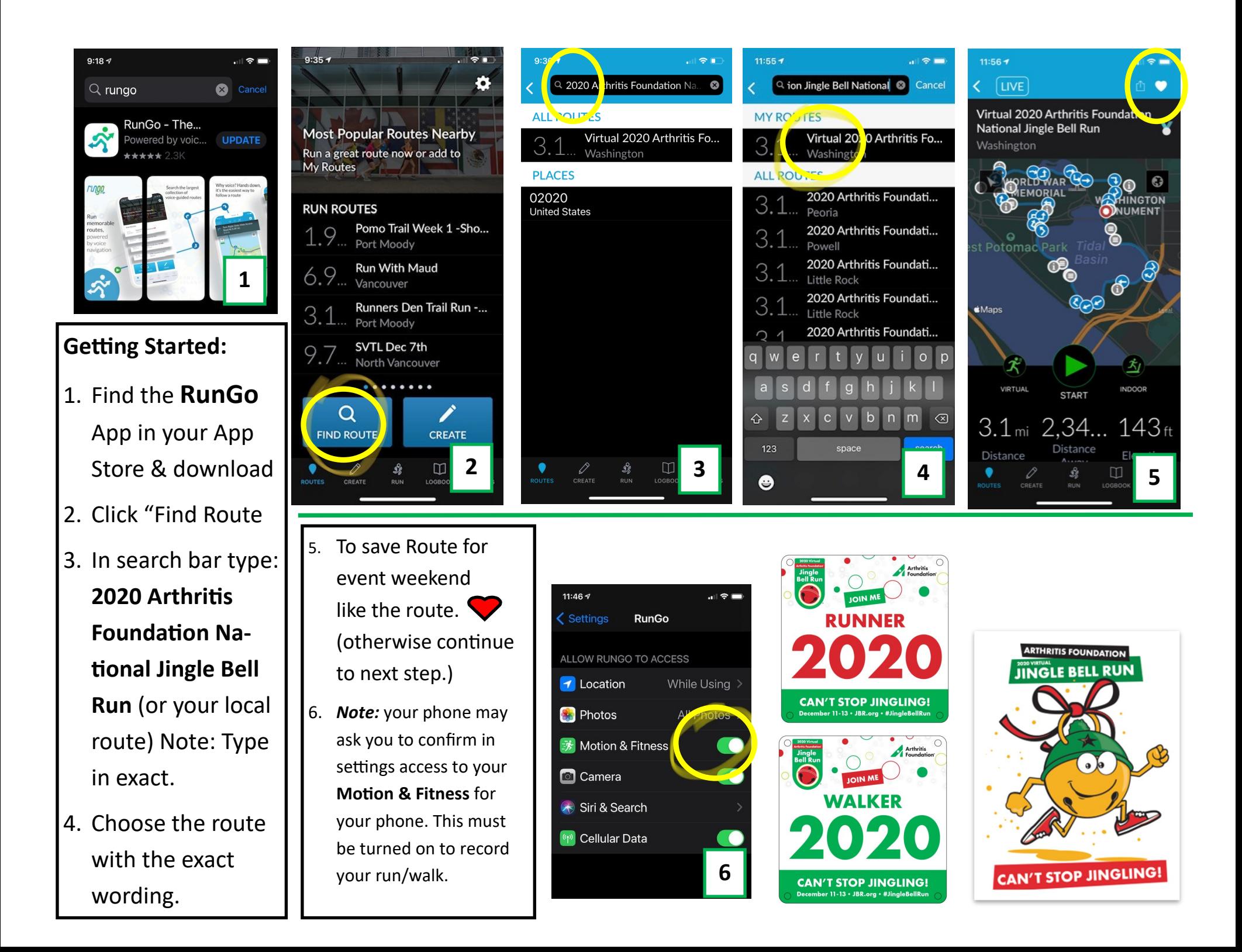

## **Race Day**:

## **Noon EST 12/12-Noon EST 12/13**

- 1. If you liked the route to save it click Find Route and then My Routes to choose the route from your list.
- 2. Running or Walking outside? **Choose Virtual** to complete your 3.1 miles.
- 3. Running, walking or biking inside for your 3.1 miles? **Choose Indoor**. (If biking please attach phone to your ankle and make sure the GPS it tracking your motion.)
- 4. Do not use Start (this is only if you were at the actual course.)
- 5. **Complete the route**. (options to pause the route are available should you need to stop and complete the 3.1 mils later. Just make sure to finish the entire 3.1 miles.) **You should see your distance increasing.**
- 6. **YEAH!** You did it
- 7. Click **Stop.**

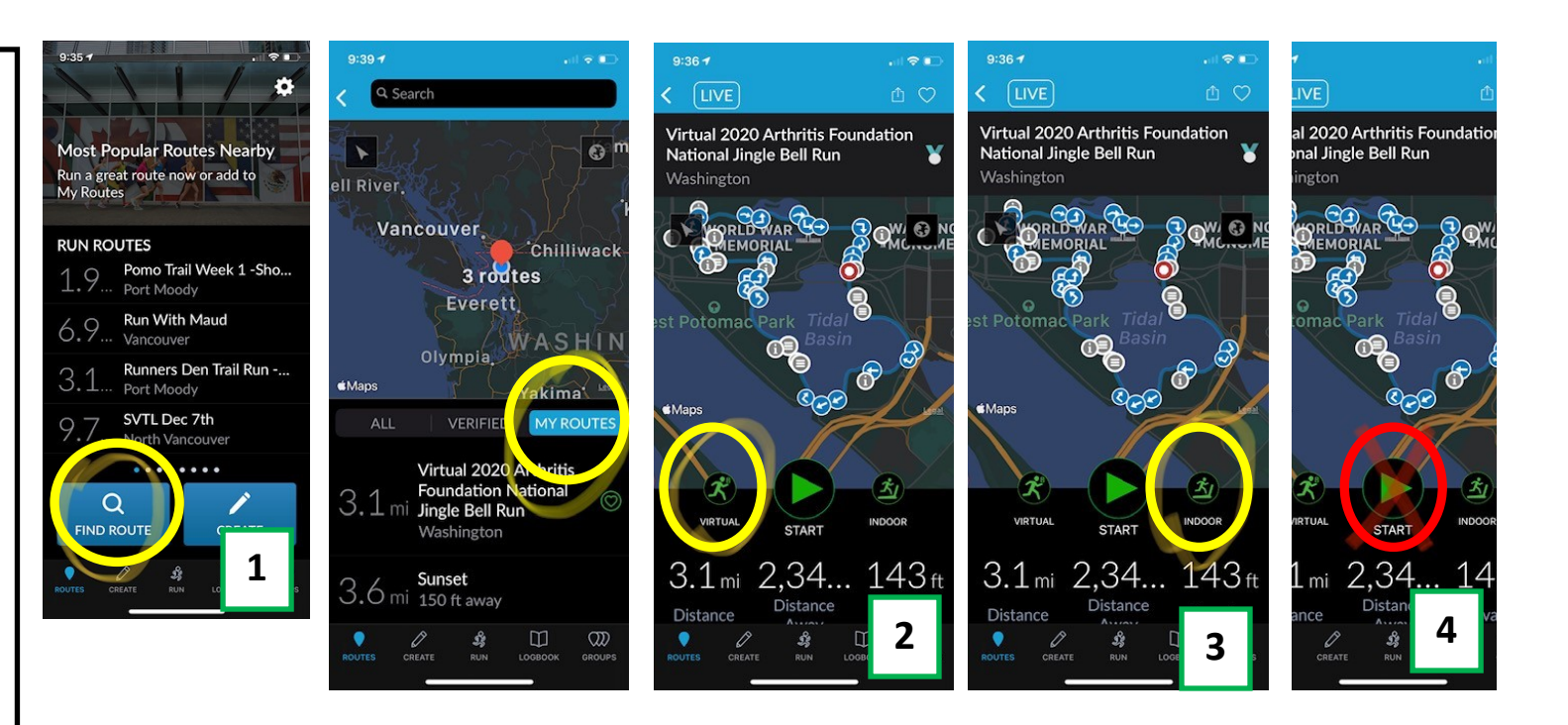

8. Click **Share your run**.  $2:237$  $\ln 8 =$  $3:23 +$  $d$  LTE  $3:23 - 7$  $\overline{a}$  if the fact. **LIVE** ö Submit to a Virtual Race X 9. Click **Submit to Virtual**  As you begin your route, ヂ you will run along the ou just ran: Ran Virtual 2020 Arthritis Q Search for a Virtual Race **Race. 10** tion National Jingle Bell Run in 59:24 picturesque Tidal Basin, th.. 10. Fill out the name of  $\mathcal{I}$  $\odot$  $rac{1}{\sqrt{2}}$ **11** your race **2020 Arthritis Toronto Foundation National UNITED STATES** Select one of the below options to validate vour entry into the virtual geles Ciudad Juárez **Take Photo Jingle Bell Run** Monterrey Choose From Library 11. Fill out Name, identifier **CUB** Use Map Gender 2 liked your email, gen-**8** M... | Fem... | Ot... | Prefer Not T... **Publish Run as Rout** der 00:20 **Export to GPX 1212. SUBMIT MY RUN.**  94 **Submit to Virtual Race DISTANCE** (ft) SUBMIT MY RUN **7** Thank you for Jingling! Cancel 0 ELEV. GAIN (ft)